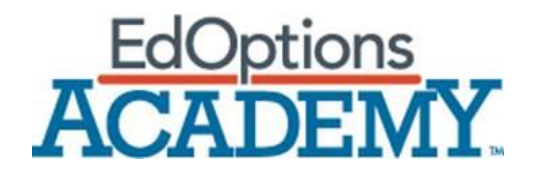

**User Guide for Teachers**

This page intentionally left blank.

## **Contents**

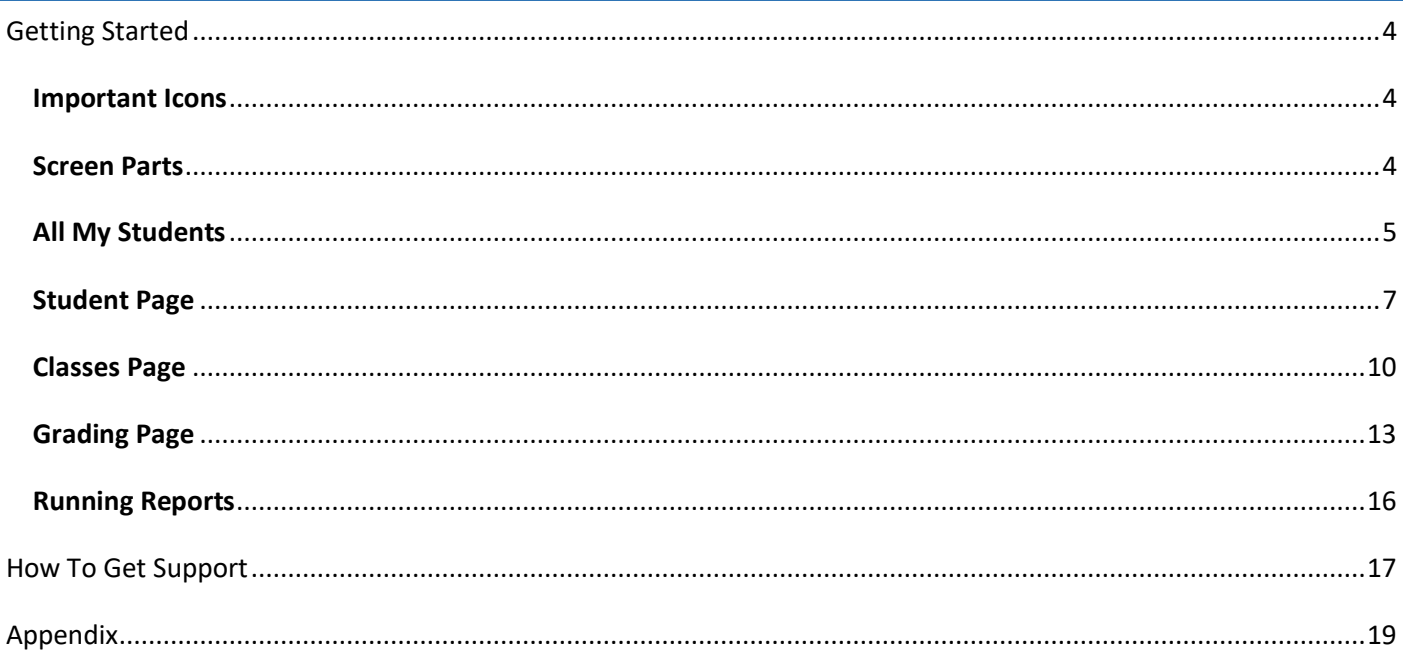

# <span id="page-3-0"></span>Getting Started

This User Guide is designed to give teachers a high-level overview of Calvert's lesson delivery platform, the Calvert Teaching Navigator.

# <span id="page-3-1"></span>Important Icons

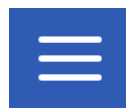

This Menu icon (known as the "Hamburger" menu) opens and closes the left navigation pane.

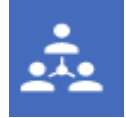

This Menu icon is the collaboration icon. This is where teachers can access the Flutterfeed dashboard to correspond with students through the messaging system.

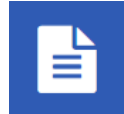

The Reporting icon allows Teachers to access and run reports.

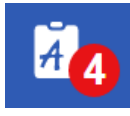

The grading icon indicates how many assessments need to be graded and links teachers to the grading interface.

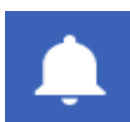

The Notification icon informs teachers when a new student has been enrolled into one of their assigned courses.

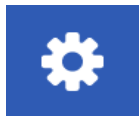

The Settings icon takes administrators to a page where they can select which academic year's courses to display.

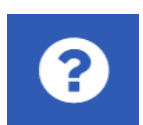

The Help icon links to the support section of the Calvert Teaching Navigator.

# <span id="page-3-2"></span>Screen Parts

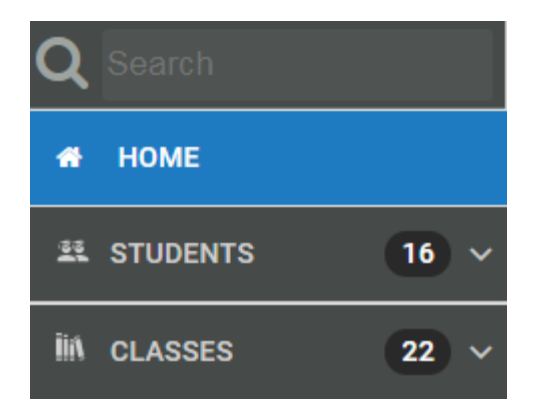

The left navigation menu shows the different page views for Teachers. Teachers have access to three tabs. The "Home" tab (page displayed upon logging in), "Students" tab, the "Classes" tab.

# <span id="page-4-0"></span>All My Students

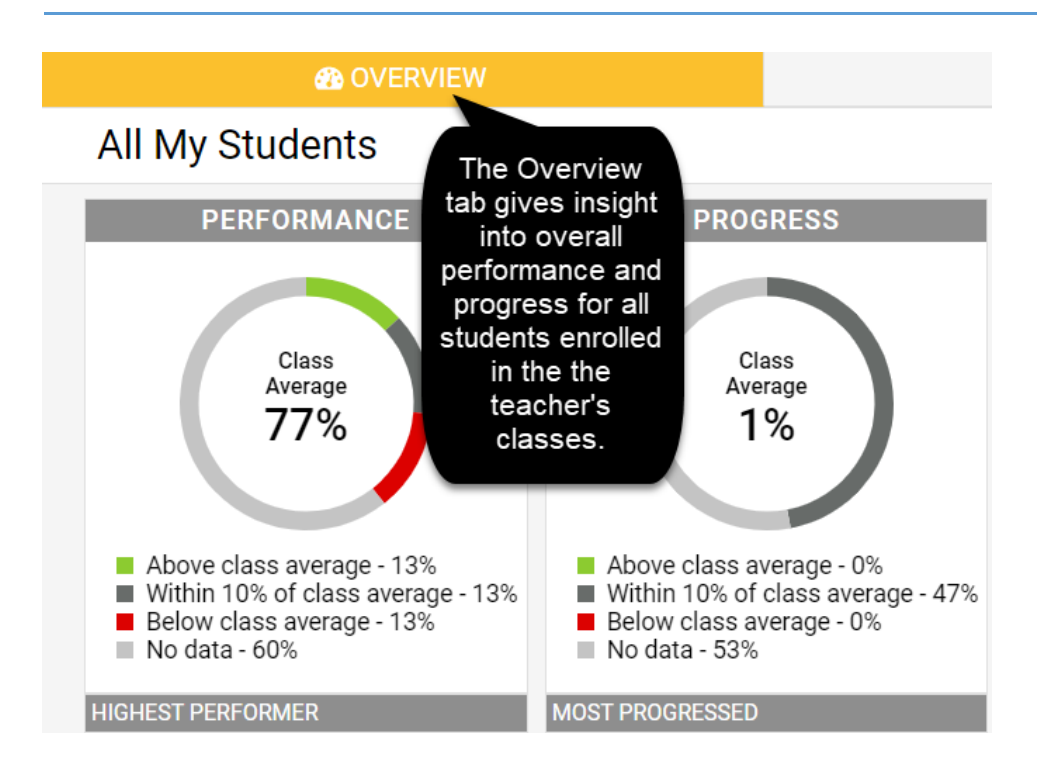

The "All My Students" page is the Teacher Home Page. There are two tabs to this page. First is the Overview, which is the default home screen.

## The Overview page includes the following parts:

**Performance** – This is an overall average for all students enrolled in the teacher's classes. This is across all subject areas and grade levels. It's helpful as a "quick pulse check" to make sure, on average, that students are doing well. Teachers also get a glimpse at which student is the highest performer overall and which students are most in need or assistance with their performance. This calculation doesn't necessarily mean the students on this list are failing, they are just the lowest performers compared to the rest of the students.

**Progress** – This is also an overall average for all of the teacher's students across all subject areas and gives an teachers a glipse at how far along their students are in their courses. This progress calculation should match approximately how far along you are in your school year. Also included in the Progress stats are the most progressed student as well as students who are most in need of assistance with their daily progress. Again, these numbers are relative compared to the other students and does not always mean that the students that appear on this list are in danger of not completing their courses.

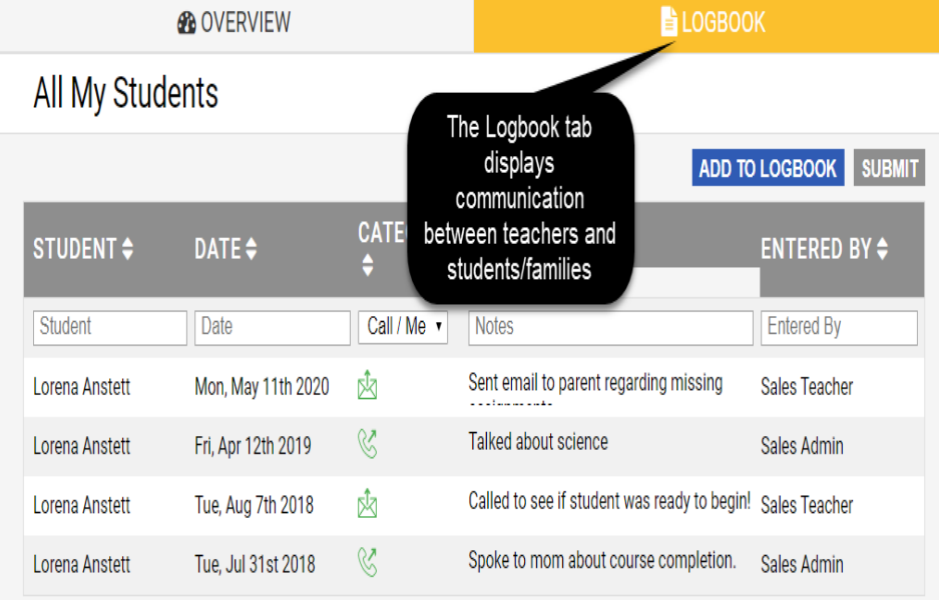

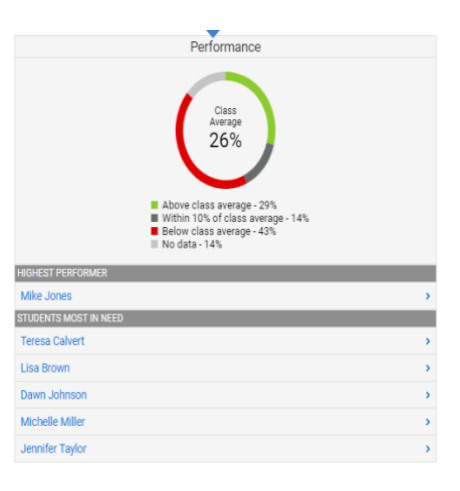

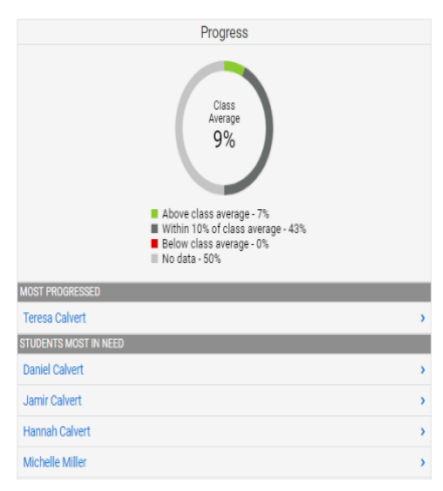

The second tab on the "All My Students" page is the Logbook tab. The log book is searchable and can also be filtered by date and time, type of interaction, subject, recipient and teacher.

# <span id="page-6-0"></span>Student Page

The Student page gives insight into each individual student's performance, progress, and attendance. It provides teachers with the opportunity to take immediate action if students are struggling.

The student Overview tab indicates the student's cumulative performance across all subject areas compared to the rest of the teacher's students and the same for the student's progress. Under these two quick stats is a list of each class the student is taking with the teacher, giving the overall score and overall progress. Also in this section of statistics, is a course by course comparison of how this individual student is doing in reference to the rest of the class as well as how many lessons the student has left to complete.

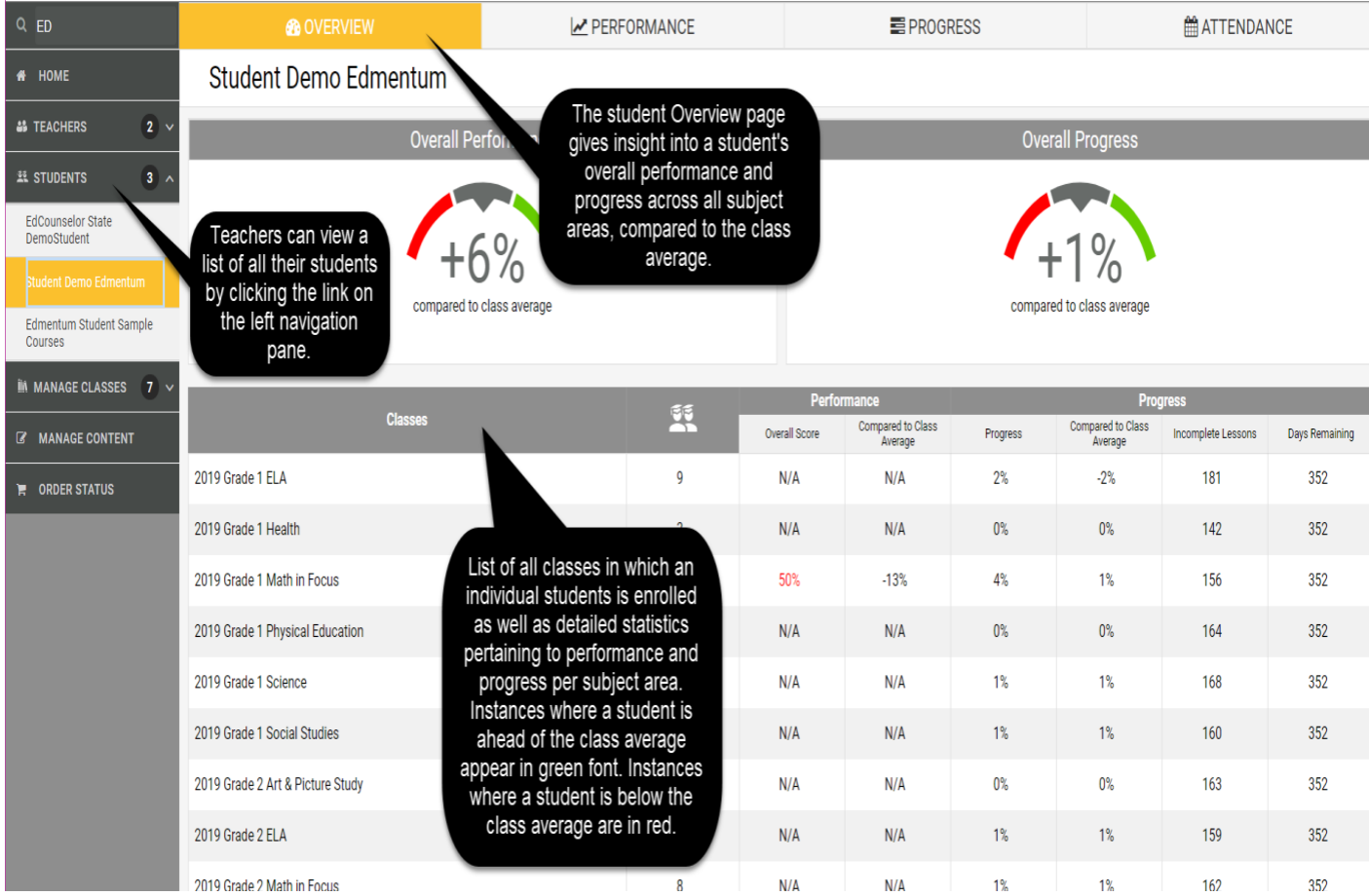

The Performance tab on the student page gives insight into all of the work submitted by the student. The cumulative score for each subject area is listed as a percentage to the right of the subject area.

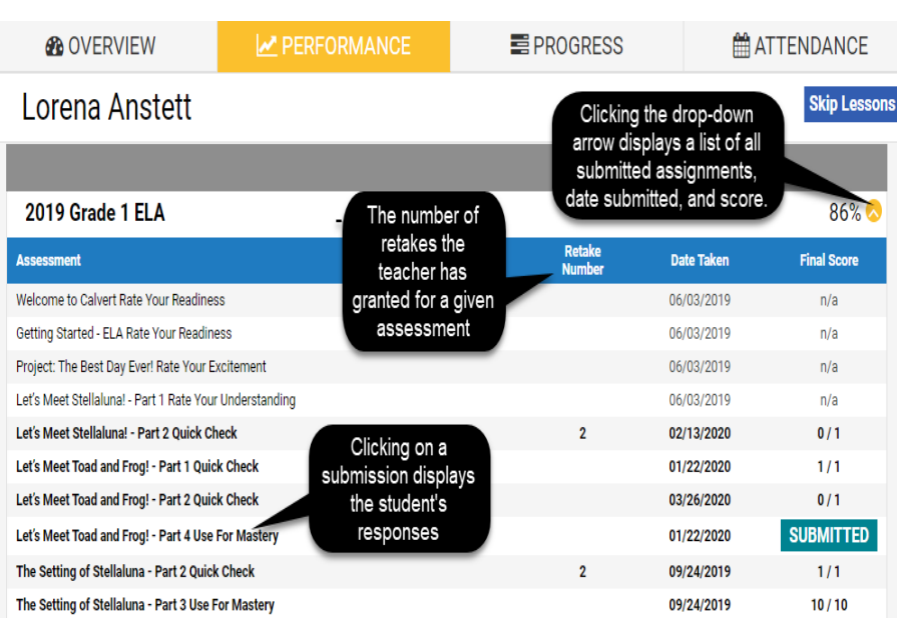

The Progress tab also lists all subject areas that the student has with the logged in teacher with progress bars to show how far along the student is in the course. Also from this page teachers can skip lessons for students and mark courses complete.

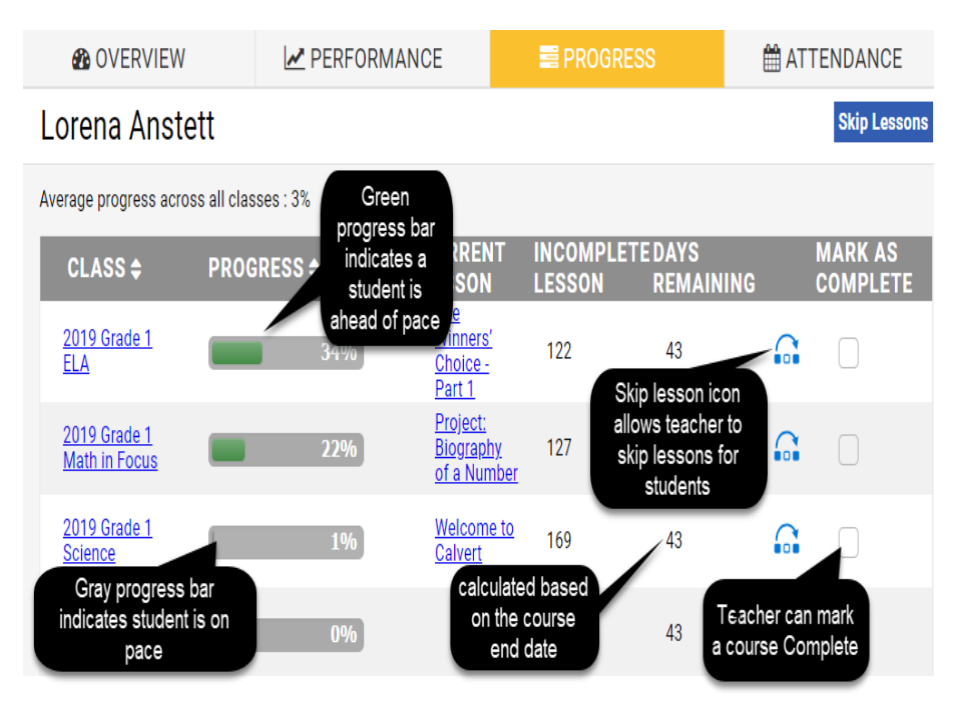

The Attendance tab shows the selected student's attendance by month.

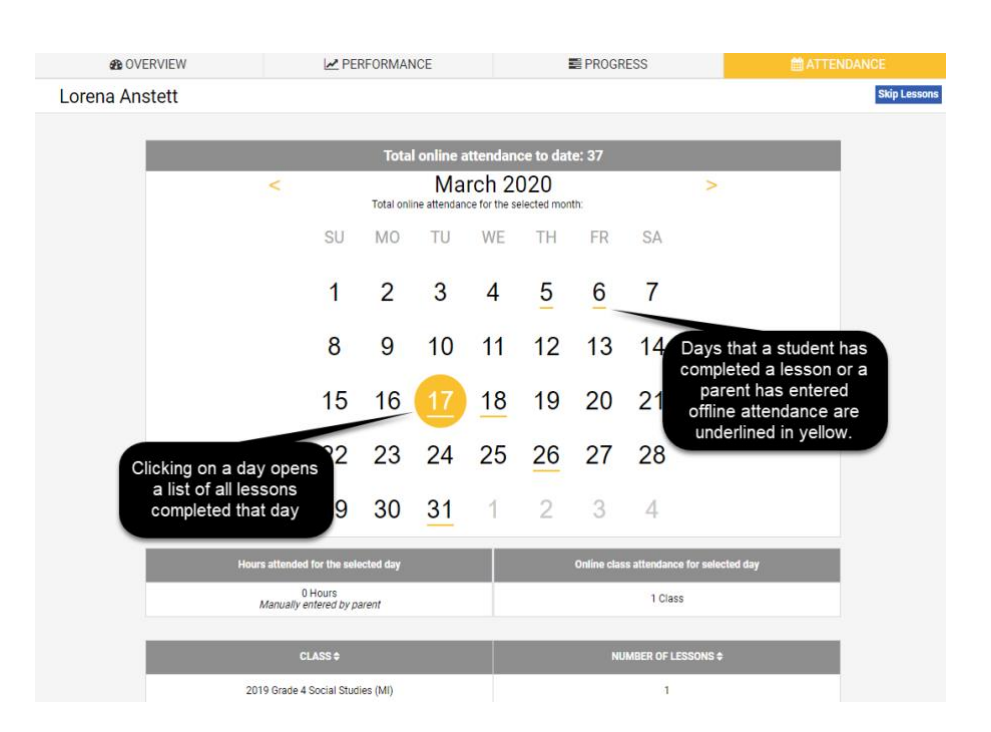

The "Class Information" link is located on the Performance, Progress, and Attendance tabs. Clicking on this link opens a box that allows teachers to view lessons in a course or class information such as start and end dates, and students enrolled in the course.

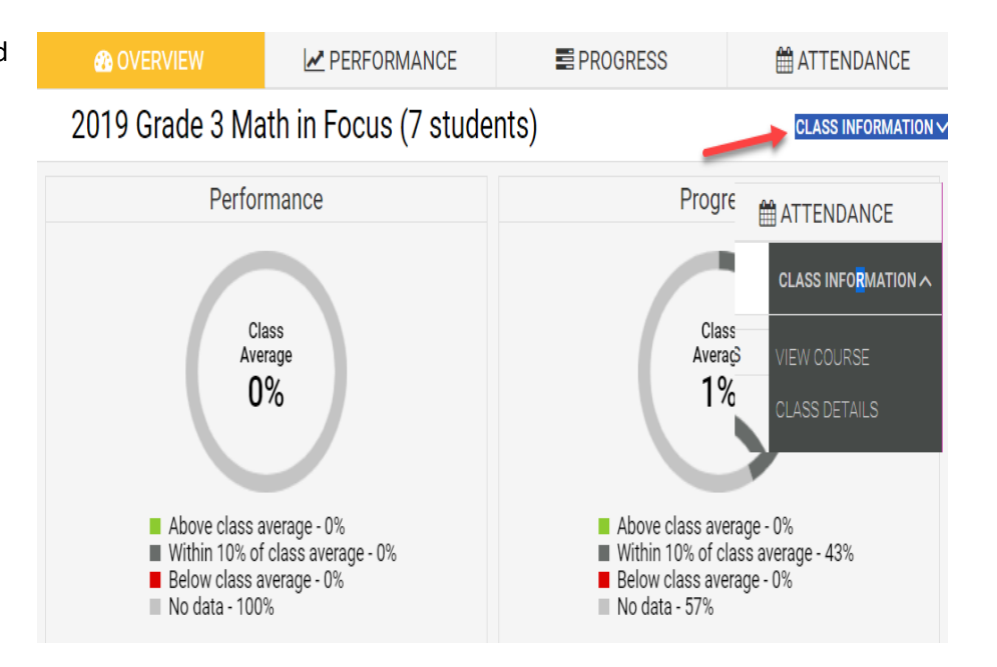

The Skip Lesson icon allows teachers to skip lessons for students. This is particularly helpful if a student is starting at the midyear point.

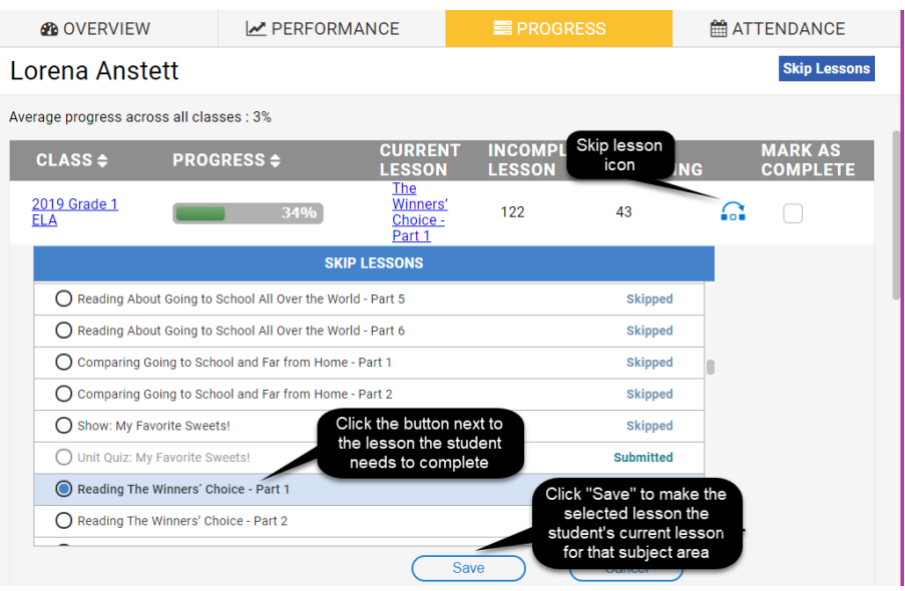

# <span id="page-9-0"></span>Classes Page

Clicking on the Classes tab in the left hand navigation pane opens a list of all courses assigned to the logged in Teacher.

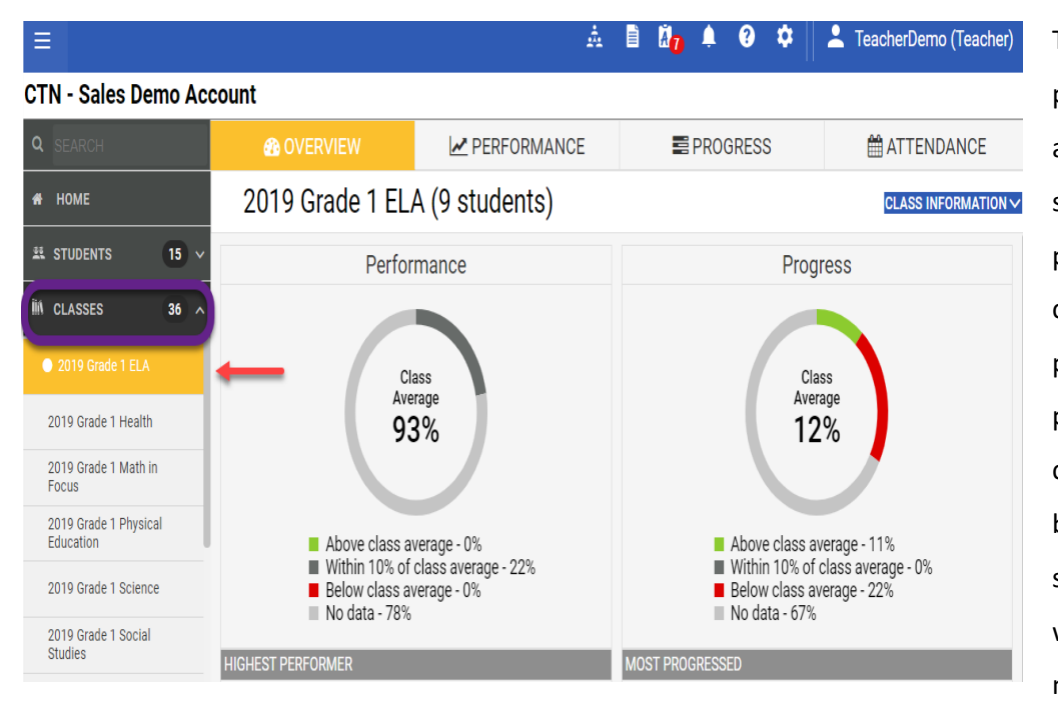

The Overview of the Class page gives information about all students enrolled in the selected subject area. The performance chart gives the class average while the progress chart shows the percentage of the course completed by students. Listed below the quick stats are students who are performing well in the subject area and may need extra support.

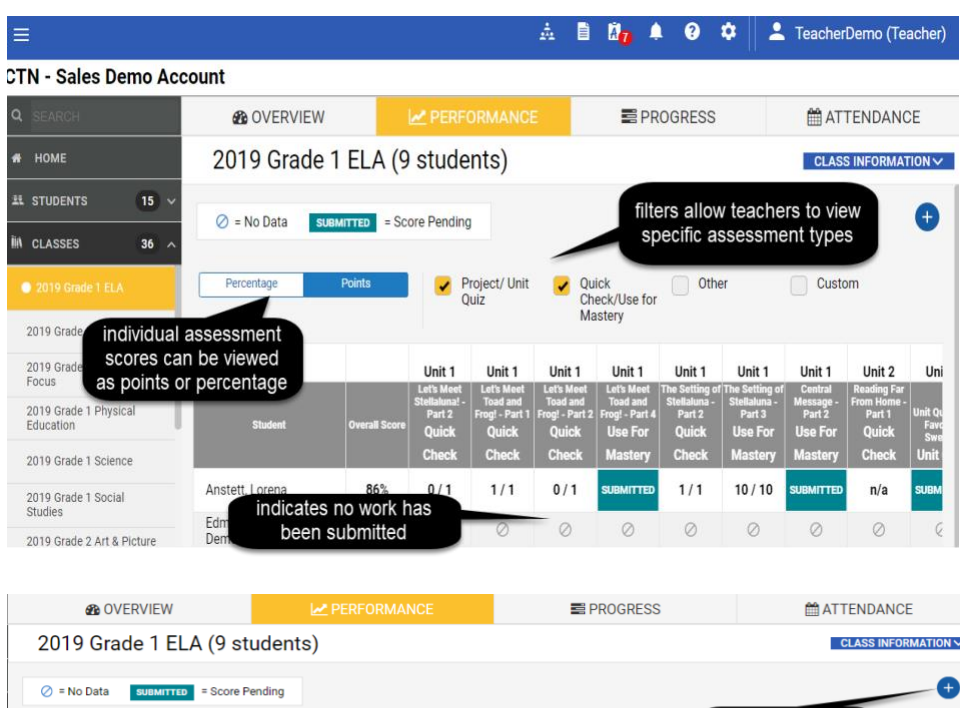

The Performance tab lists all grades for all students in the selected course. These grades can be filtered using the toggle buttons across the top.

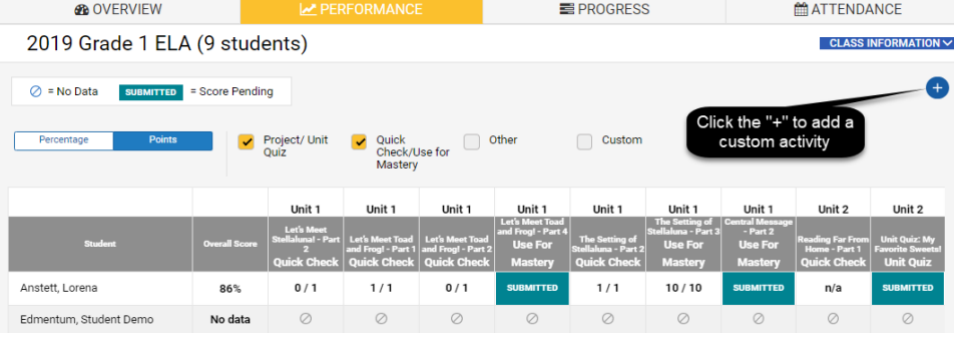

The Custom Activity icon allows teachers to add activities and assignments that occur offline. Assignments could included supplemental assignments, class participation, etc. Custom activities can be added for an entire class or select students.

#### **Add a Gradable Activity**

Fill in the information below, then select the ADD button to add your activity to the Performance tab.

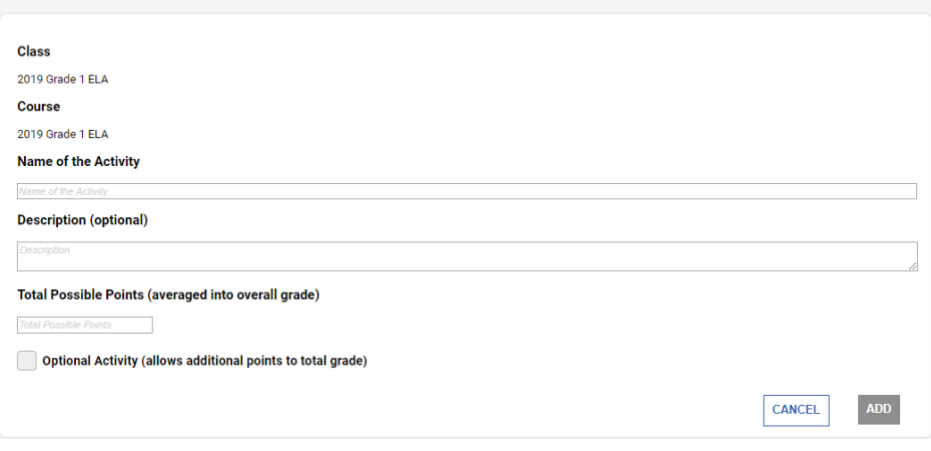

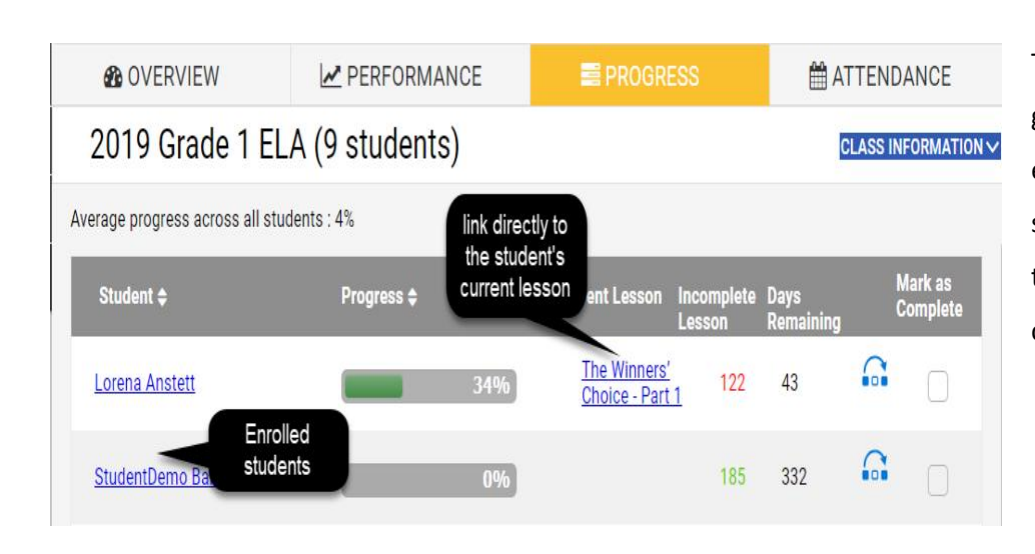

The Progress tab on the Classes page gives teachers insight into how far each individual student is in the selected class as well as what lesson they are currently working to complete.

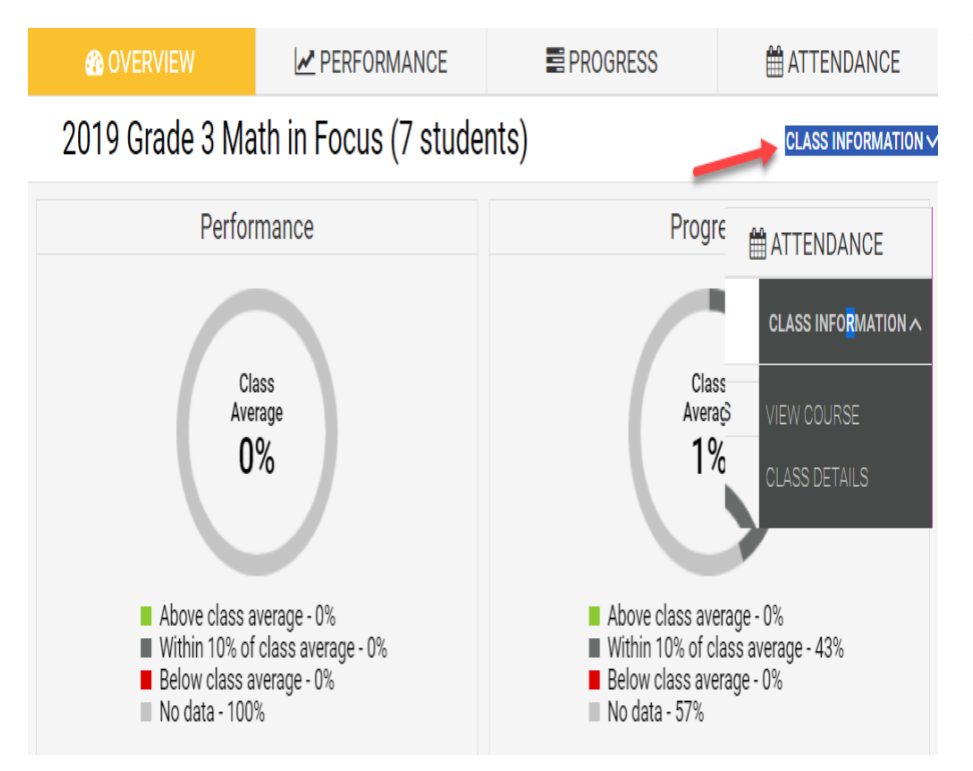

The "Class Information" link in the upper right hand corner of all Class Pages opens a small Class Information menu that takes teacher to an outline view of the course with links to each individual lesson as well as a link to the Class Details page which displays information about the selected class such as parents and students in the class, suggested length of the course, and other class specific details.

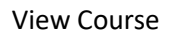

#### **Assessment Overview**

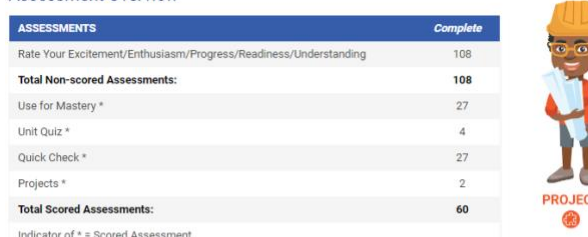

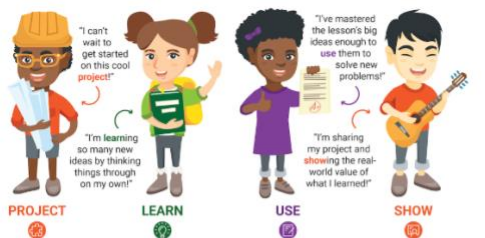

#### Course Structure

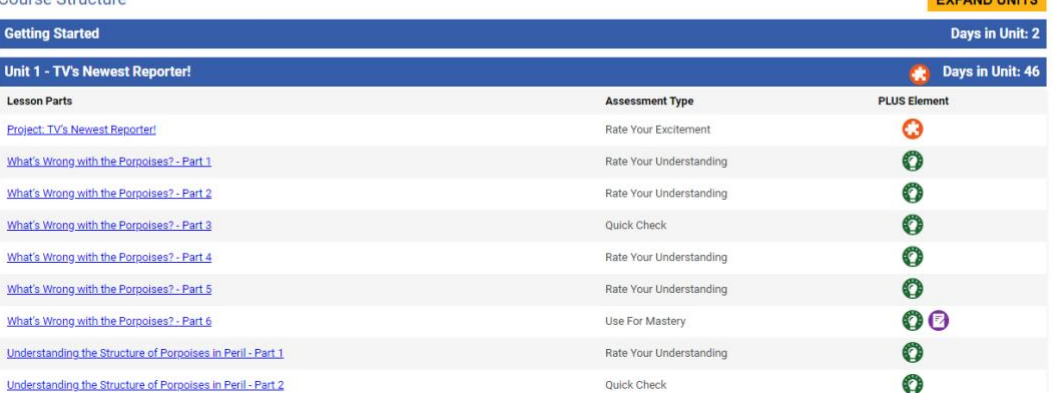

#### Class Details

#### **Class Details**

 $\bigstar$  Back

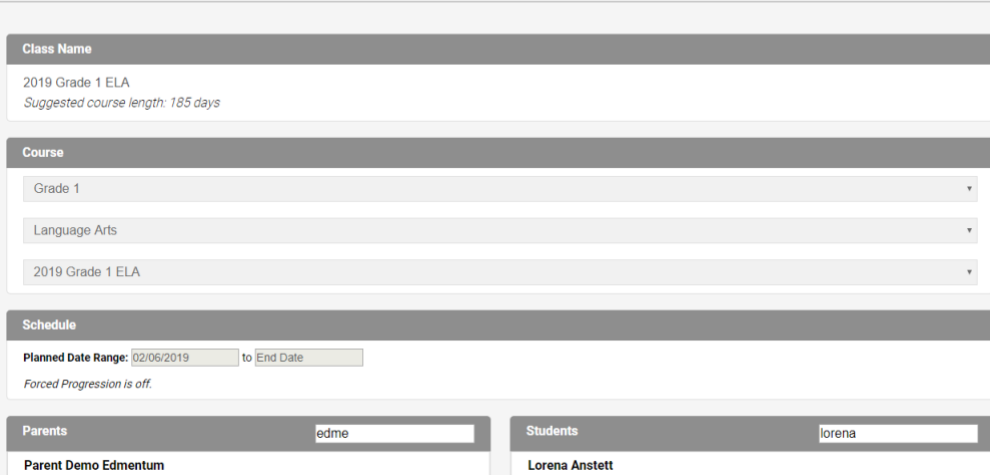

# <span id="page-12-0"></span>Grading Page

When the grading icon indicates there are tests to be graded (see "Important Icons" section above), clicking on the icon opens the grading interface.

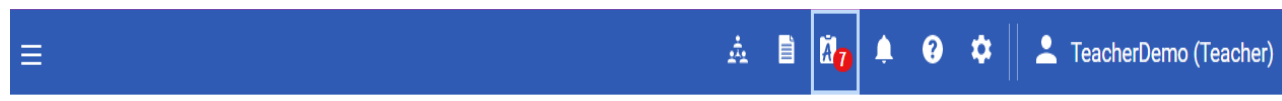

## **CTN - Sales Demo Account**

## Assessments to Grade o

Select the assessment you would like to grade by clicking one of the links below.

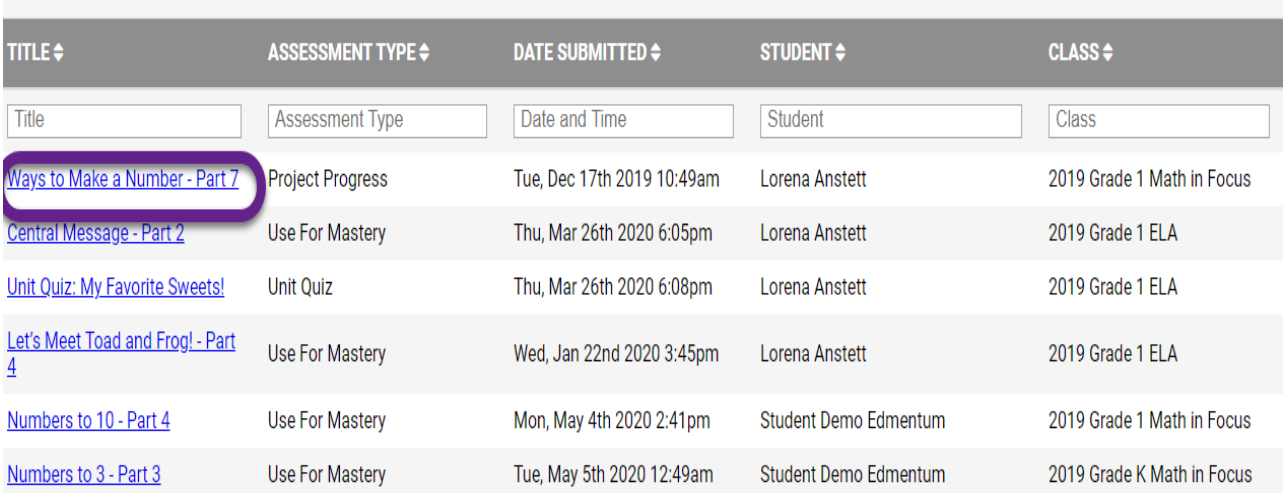

All tests to be graded are listed on this page and can be sorted by the title of the assessment, date submitted, student name, or class. Clicking on the title of the assessment opens the student submitted work.

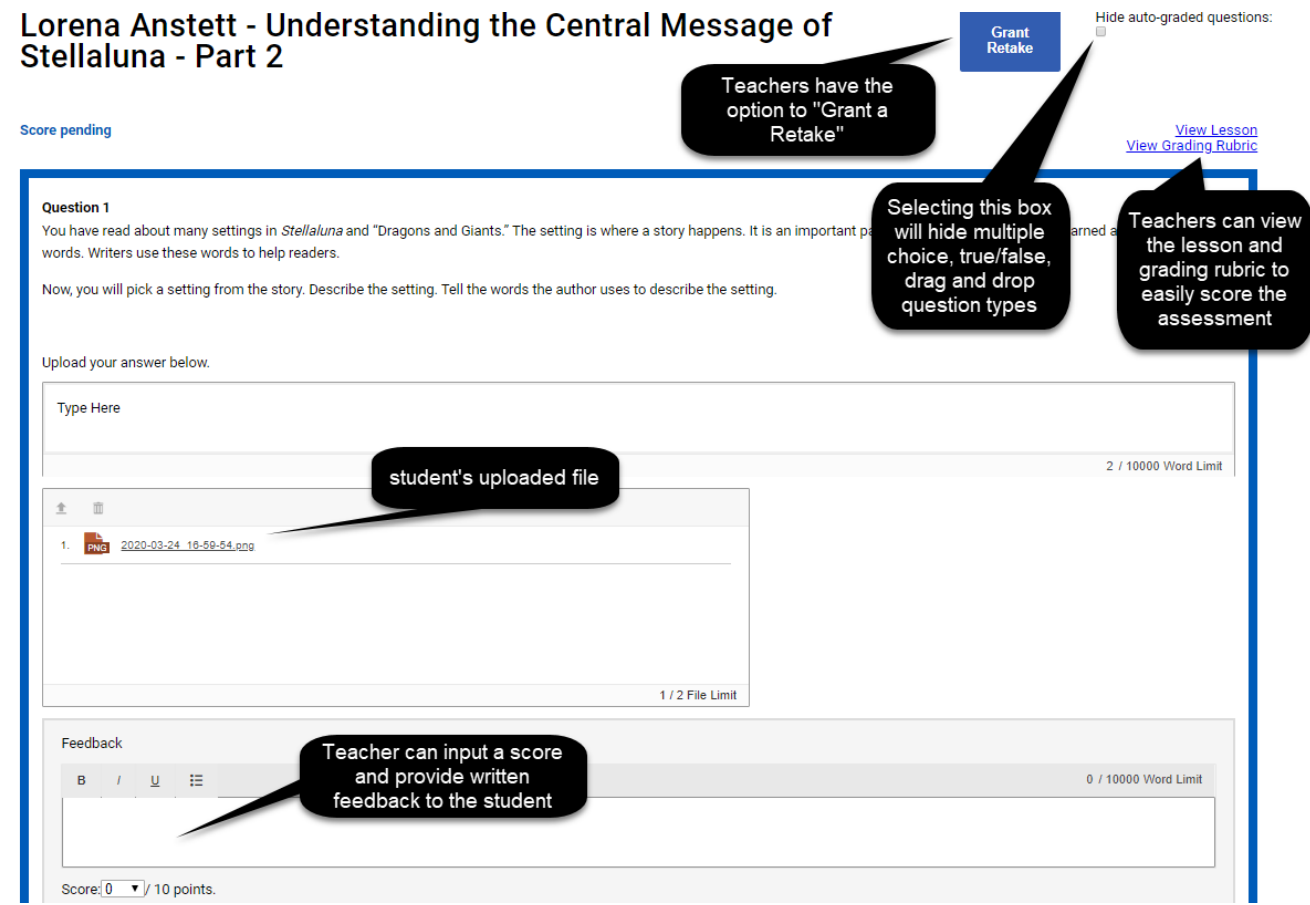

After grading the assessment, teachers have the opportunity to provide overall comments in three ways.

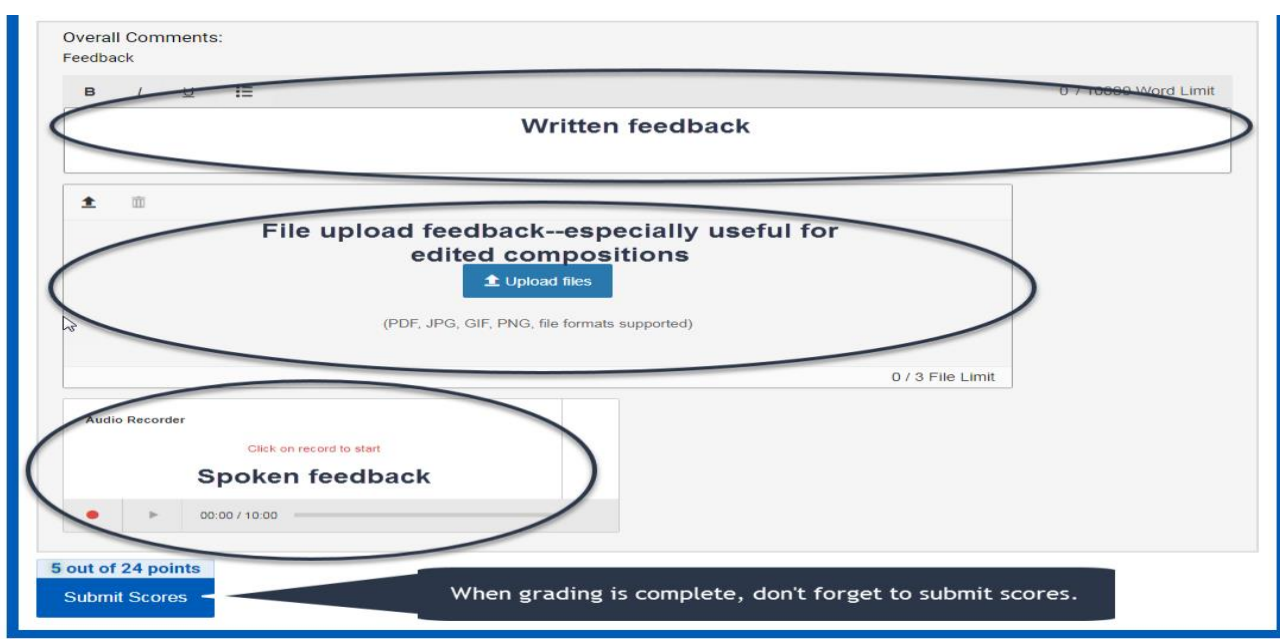

# <span id="page-15-0"></span>Running Reports

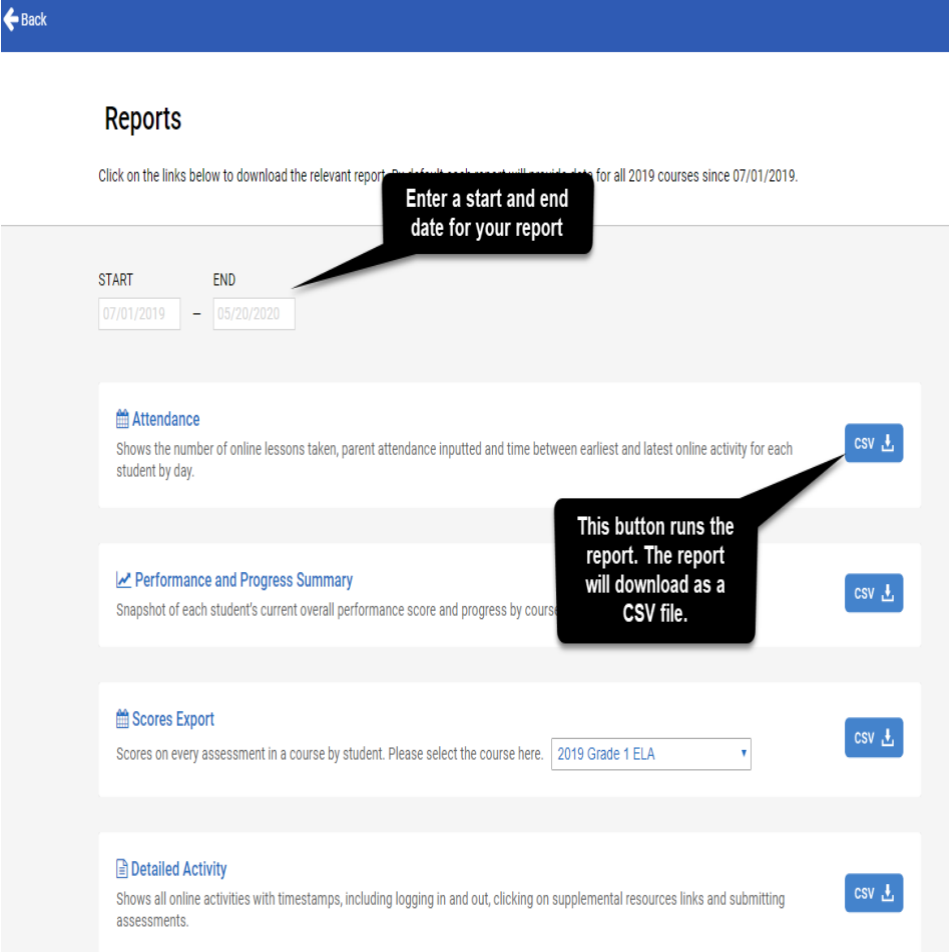

The Reports Icon brings Teachers to the Reports Page which allows the running of four different reports: Attendance Report, Performance and Progress Summary, Score Export (per subject area), Detailed Activity Report, and Target Percent Complete report. See Appendix for details on individual reports.

# <span id="page-16-0"></span>How To Get Support

Technical support questions related to functionality of the platform and login assistance can be answered by clicking the 'Help' icon within the Calvert Learning platform.

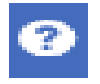

Select one of the methods to reach a member of the Support team.

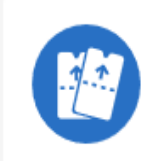

**Submit a Ticket** To get assistance or provide feedback

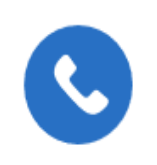

**Call Us** 1-800-447-5286

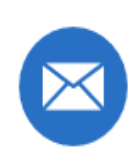

**Email Us** support@edmentum.com

# Appendix

<span id="page-18-0"></span>This section provides details on the institutional level settings available to Administrators which can be found in the Settings of the Administrator account.

## **Settings Page in CTN**

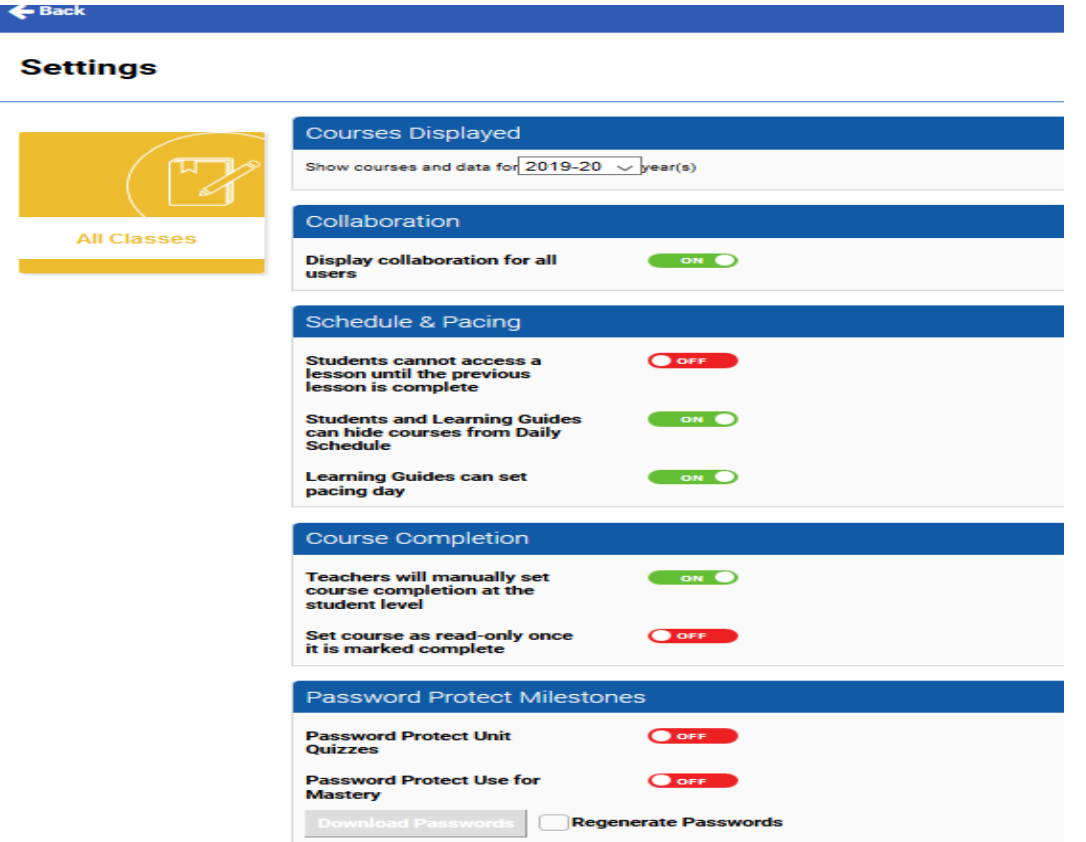

## **Collaboration**

o Allows communication among students and teacher or settings can be adjusted to allow "one-way" communication between student and teacher. Parents/guardians are copied on one-way communication messages.

## **Schedule & Pacing**

- $\circ$  Students cannot access a lesson until the previous lesson is complete if the setting is On. This setting requires students to complete lesson parts in sequential order per course. This setting will apply school-wide for all classes (cannot be selected for specific classes and not others). The default setting is On.
- $\circ$  Students and at-home Learning Guides can hide courses from Daily Schedule. This setting impacts which courses are visible on the Daily Schedule. There is no impact to the enrollment status of the courses.
- $\circ$  Learning Guides can set pacing day allows families to skip lessons. By default, teachers can skip lessons; therefore, administrators can choose to turn this functionality to the Off position.

## **Course Completion**

- o Teachers will manually set course completion at the student level allows teachers to mark an individual student's course as complete even if all the assignments have not been submitted. This functionality can be particularly useful for students who transfer into the school mid-year and later.
- $\circ$  Set course as read-only once it is marked complete prevents students from completing lessons or submitting work in an individual course once the teacher has marked it 'Complete.'

### **Password Protect Milestones**

- o Password Protect Unit Quizzes enables Administrators to download a set of passwords that will unlock Unit Quizzes. When this feature is in the On position, students cannot access unit quizzes until the password is entered.
- o Password Protect Use for Mastery enables Administrators to download a set of passwords that will unlock Use For Mastery assessments. When this feature is in the On position, students cannot access unit quizzes until the password is entered.

## **Collaboration**

## **Common Scenarios**

*To build a sense of community within each class, schools turn on collaboration for all users so that students can communicate with one another through class message boards (turning this feature On does so for all classes in the school).*

# **Project: Time to Wake Up!**

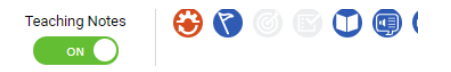

#### **REA** COLLABORATION

How can you link together events to make a machine? Share your ideas with your group. In this project, you will make a Rube Goldberg machine that will make enough noise to wake you up in the morning. Let's make some noise!

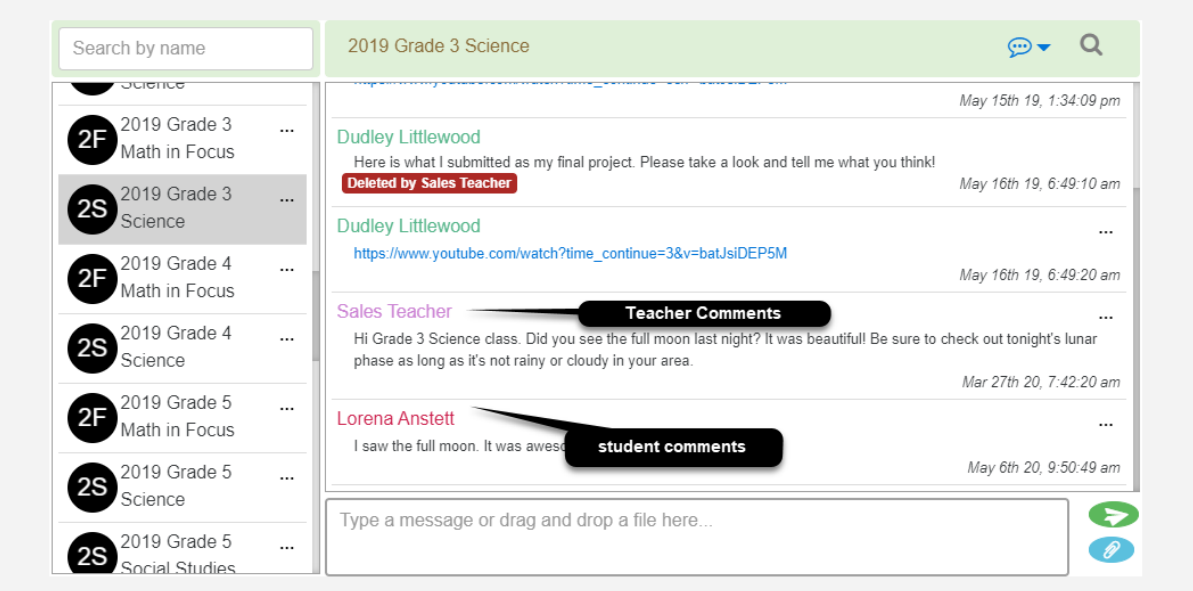

*Schools that wish to have all communication take place in one platform choose to use the collaboration feature with "oneway" communication set.*

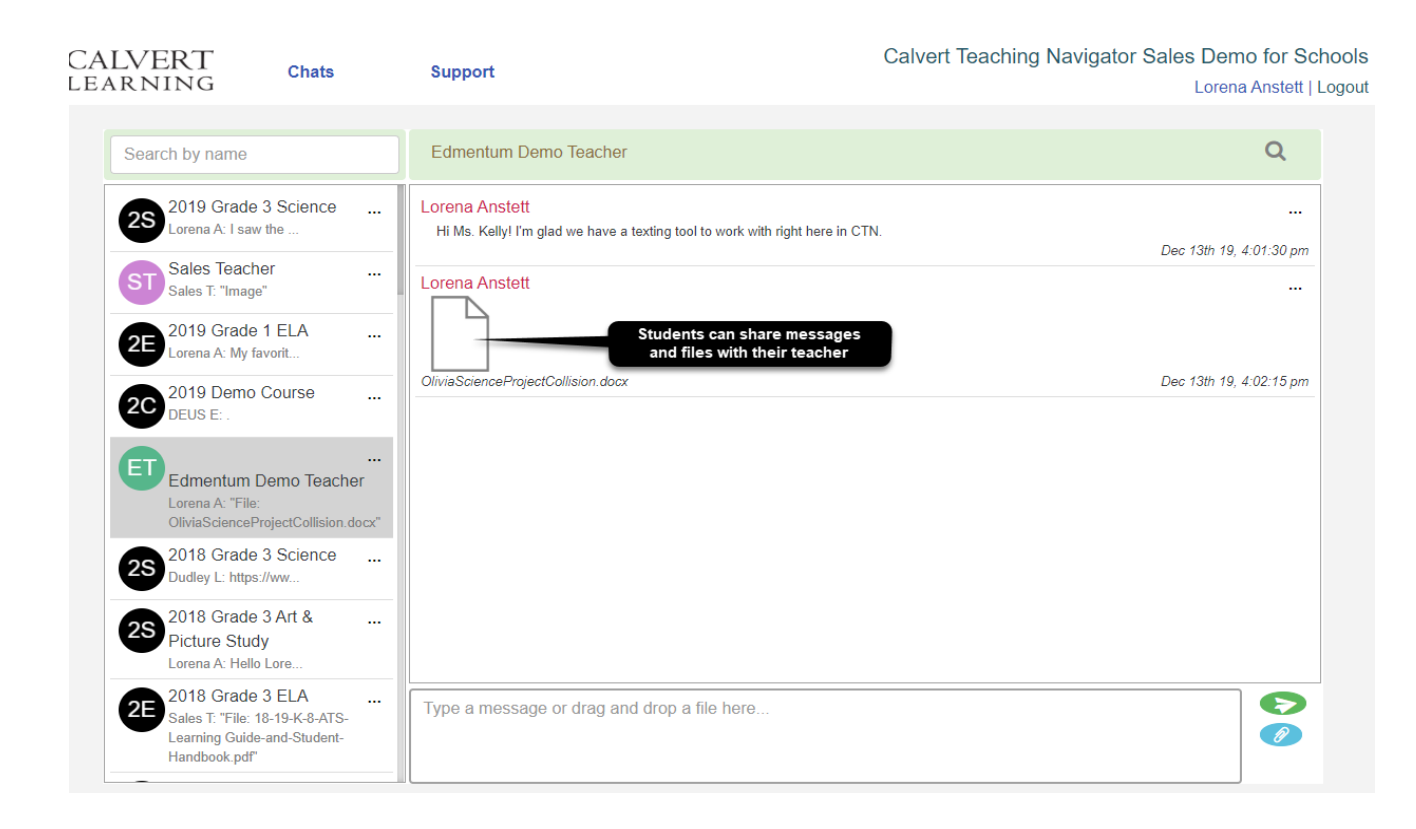

## **Schedule & Pacing**

## **Forced Progression – student view**

### *Daily Schedule*

#### **CTN - Sales Demo Account**

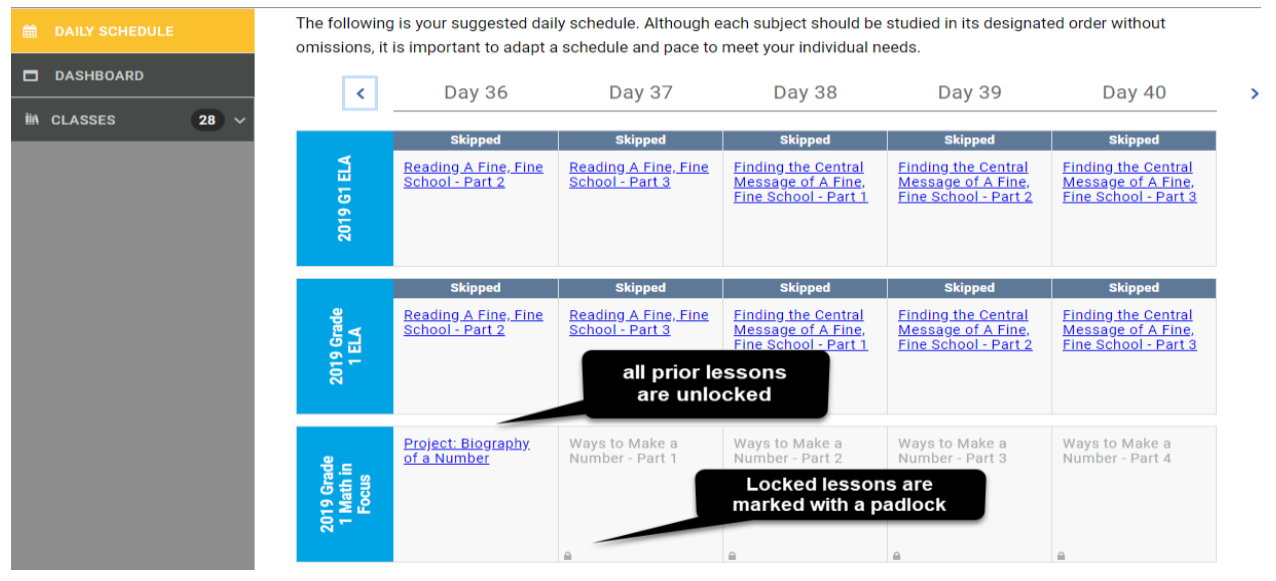

## *Left navigation and Course View*

#### **CTN - Sales Demo Account**

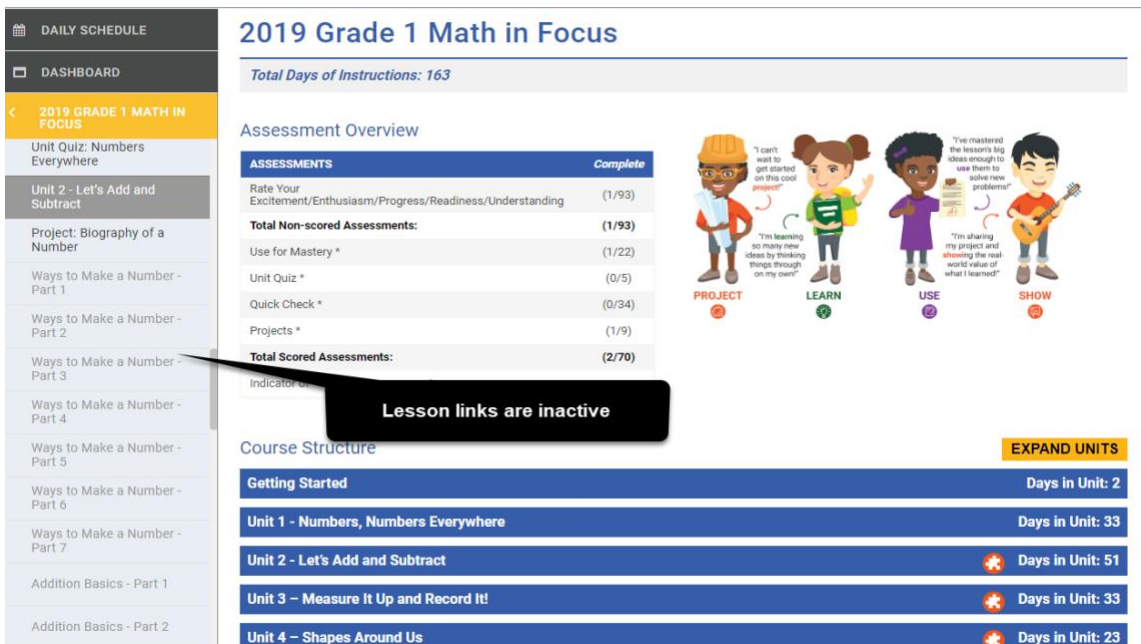

## **Functionality for Learning Guides (parents/guardians/tutors)**

*Hide Courses from Daily Schedule view – Learning Guide*

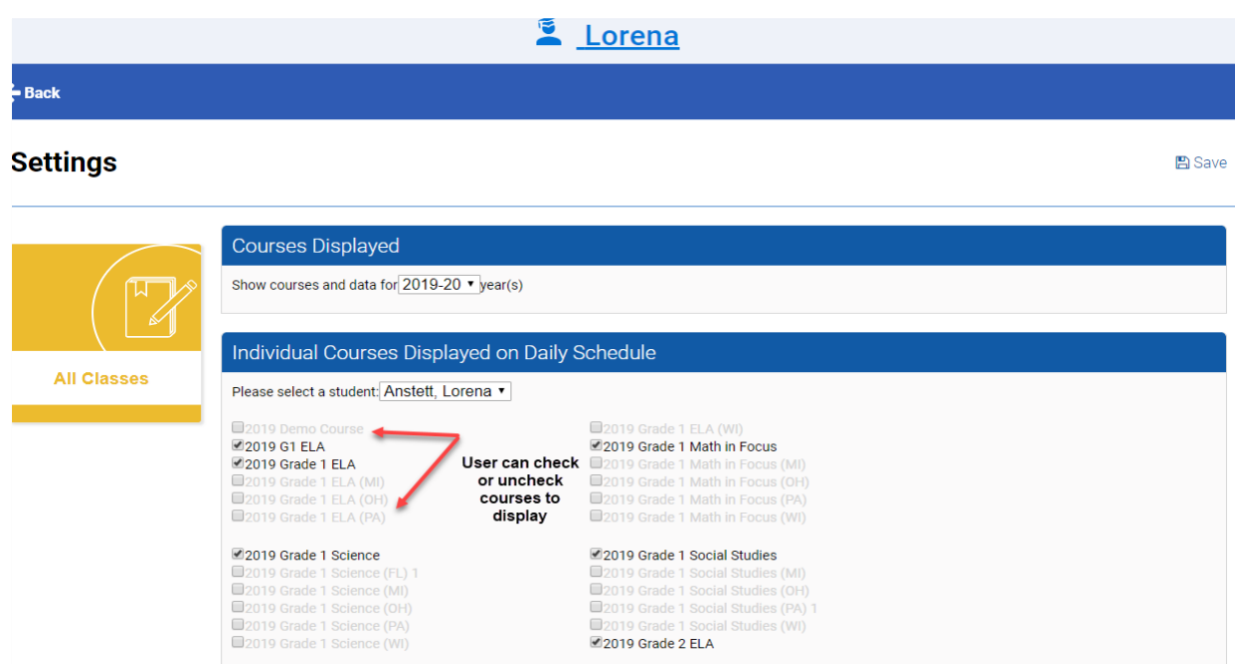

## *Set Pacing Day view – Learning Guide*

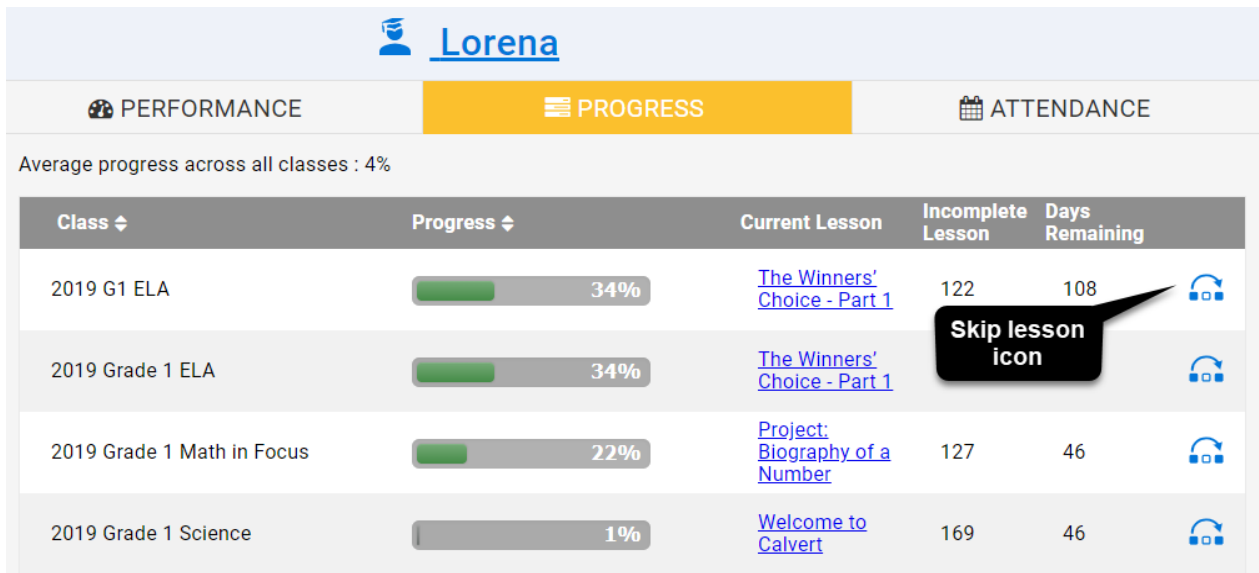

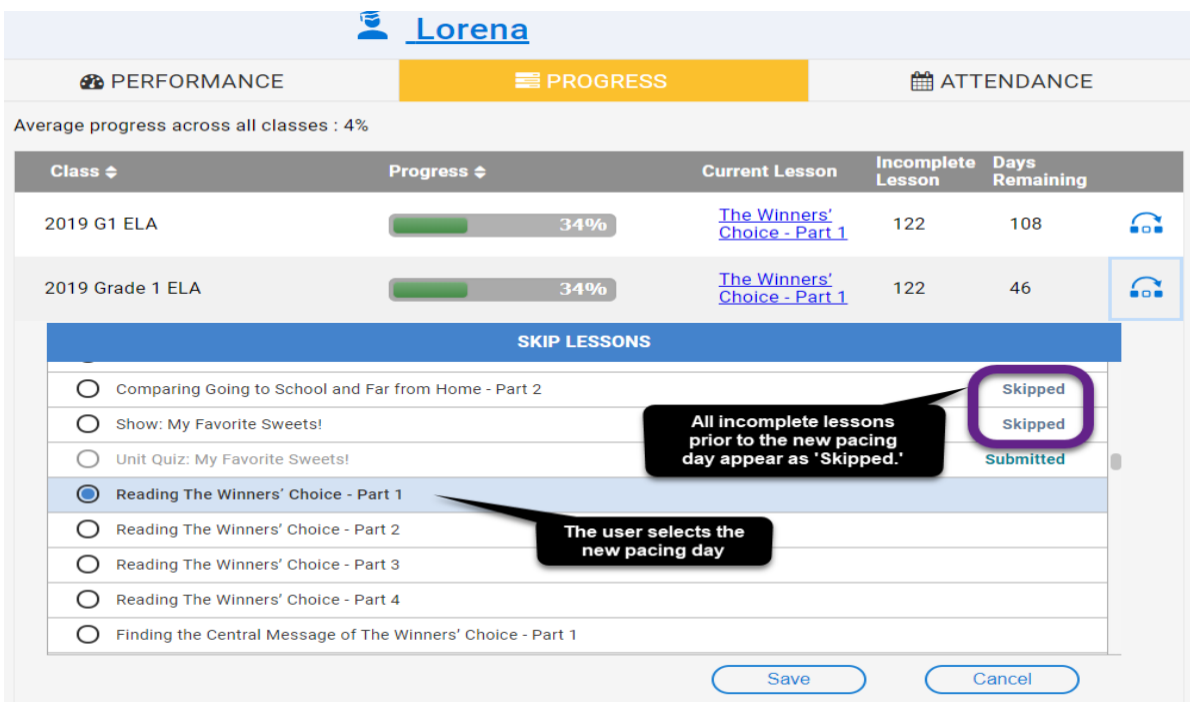

## **Course Completion**

## *Mark Course Complete – Teacher view*

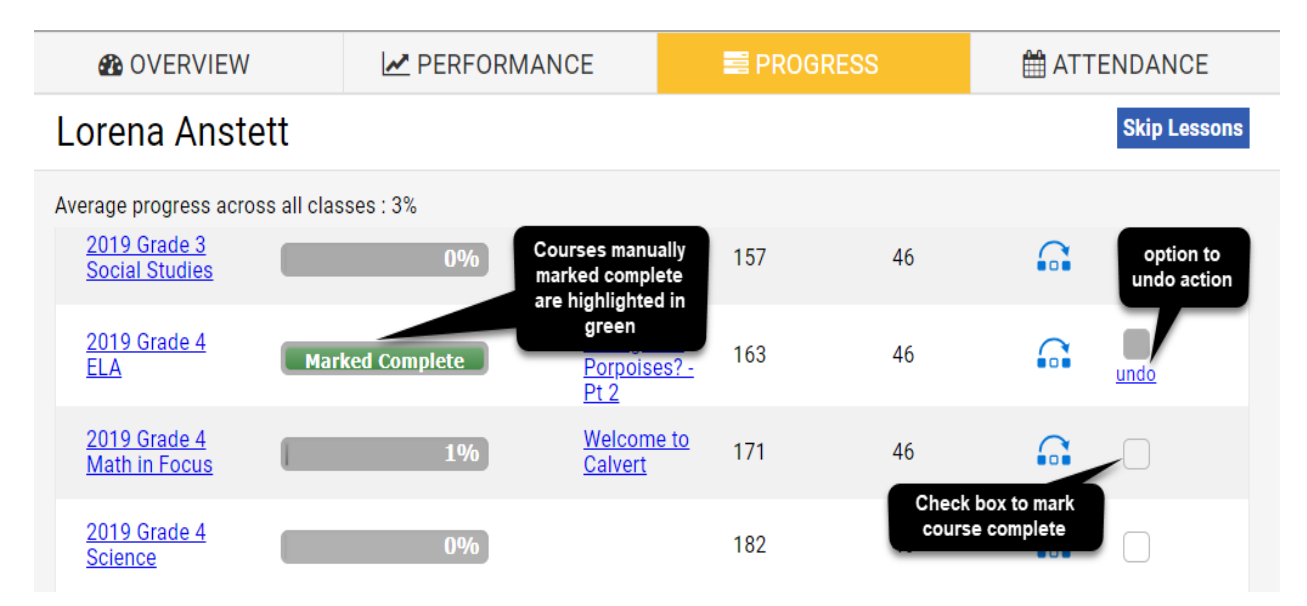

## **Teacher access to class information**

Teachers can see information about their classes or view lessons within a course by selecting a class from the left navigation and clicking on the 'Class Information' drop down.

![](_page_26_Picture_3.jpeg)

### **View Course**

## *Displays the list of lessons in the course.*

![](_page_26_Picture_73.jpeg)

#### Course Structure

![](_page_26_Picture_74.jpeg)

#### **Class details**

*Displays the class settings including the start and end date for the course and list of enrolled students*.

**EXPAND UNITS** 

#### **Class Details**

![](_page_27_Picture_17.jpeg)

## **Sample Reports**

Below are samples of the different reports available through CTN. Once a report is run, administrators and teachers can filter and sort the information as needed.

#### *Attendance Report*

#### **Attendance**

Shows the number of online lessons taken, parent attendance inputted and time between earliest and latest online activity for each student by day.

# csv L

csv 进

![](_page_28_Picture_63.jpeg)

## *Performance and Progress Summary Report*

#### Performance and Progress Summary

Snapshot of each student's current overall performance score and progress by course.

![](_page_28_Picture_64.jpeg)

This report lists each student, the courses in which he or she is in enrolled, the overall score, the average scores for each assessment type, current pacing day, total number of pacing days, and course completion percentage.

## *Scores Export Report*

#### the Scores Export

Scores on every assessment in a course by student. Please select the course here. 2019 Grade 1 ELA  $\pmb{\mathrm{v}}$ 

![](_page_29_Picture_4.jpeg)

Once the subject area is selected, this report gives details on every score for every student in the given course.

![](_page_29_Picture_62.jpeg)

This report functions similarly to a gradebook.

### *Detailed Activity Report*

![](_page_29_Picture_63.jpeg)

![](_page_29_Picture_64.jpeg)

## *Class Set Up Report (Administrators Only)*

![](_page_29_Picture_65.jpeg)

csv L

![](_page_29_Picture_66.jpeg)

This report is important to run at the start of the school year to make sure all courses have teachers

assigned to them.

## *Teacher Grading Report*

*\*Content only schools*

![](_page_30_Picture_87.jpeg)

For schools using their own teachers, administrators can run reports to see which teachers have ungraded tests and how long the tests have been outstanding.

## *Target Percent Complete Report*

#### Target Percent Complete

Snapshot of each student's current percent complete and target percent complete for all courses they are enrolled in.

![](_page_30_Picture_10.jpeg)

![](_page_30_Picture_88.jpeg)

Administrators and teachers can use this report to track student pacing within a given course. The 'Pacing

Status' is determined by the value of the 'Pacing Matrix.'

- \* Ahead Pacing Matrix greater than or equal to 1.0
- **\*** On Track Pacing Matrix greater than or equal to 0.8 but less than 1.0
- \* Behind Pacing Matrix greater than or equal to 0.6 but less than 0.8
- \* Concerned **–** Pacing Matrix less than 0.6